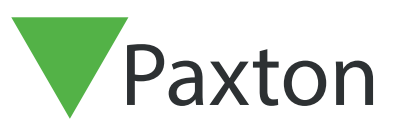

# APN-1151-F

# Outil de présence Net2

# Qu'est-ce que c'est ?

L'outil de présence de Paxton, disponible uniquement avec Net2 Pro, est une version détaillée des pages HTML Who's.in et Clocked.in. Cet outil affichera à l'écran les personnes présentes dans un bâtiment par association de couleurs. Les tailles et les couleurs peuvent être modifiées selon vos préférences. Vous pouvez choisir d'afficher les personnes présentes par département ou par région. Il est également possible de placer des personnes dans une autre zone ou de les chronométrer manuellement.

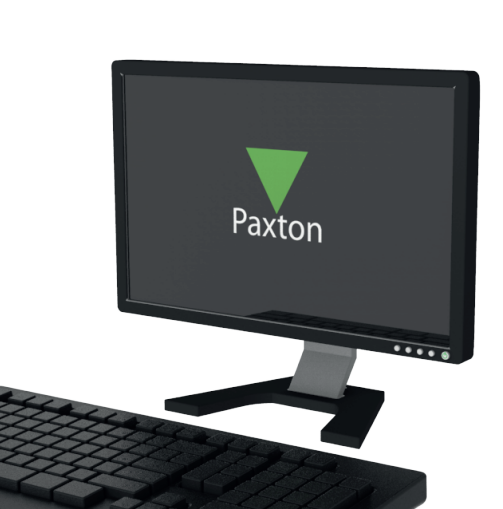

#### Aperçu de la « présence »

L'outil donne une vue d'ensemble des personnes présentes au sein d'un bâtiment. Lorsque les utilisateurs présentent leur jeton à un lecteur pour ouvrir une porte, ils sont automatiquement connectés et affichés comme présents dans l'outil de présence. Lorsque l'utilisateur présente son badge au lecteur en quittant le bâtiment, il est alors affiché comme absent sur l'écran. Net2 devra configurer des zones pour que cela fonctionne correctement.

#### Aperçu des « arrivées »

L'outil peut également être utilisé comme aperçu pour afficher tous les utilisateurs qui ont pointé. Les lecteurs d'heure et de sortie sont généralement placés près de l'entrée principale et ne contrôlent pas l'accès aux portes. Ces heures d'arrivée et de départ sont enregistrées dans la feuille d'heures et peuvent être utilisées à des fins administratives. Les zones ne sont pas obligatoires pour cet aperçu car il indiquera simplement si l'utilisateur est arrivé ou parti.

#### Installation

1. Téléchargez le fichier d'installation et extrayez le contenu. Effectuez l'installation via le fichier .exe et suivez les instructions affichées à l'écran. L'icône suivante s'affichera alors sur le bureau :

2. Double-cliquez sur l'icône pour démarrer le programme

3. L'outil de présence se connectera au logiciel Net2 installé. Si le logiciel Net2 n'est pas installé sur l'ordinateur sur lequel vous souhaitez afficher l'outil de présence, vous devez établir une connexion avec l'ordinateur exécutant Net2. Au démarrage de l'outil, il vous sera demandé de vous connecter au serveur Net2 :

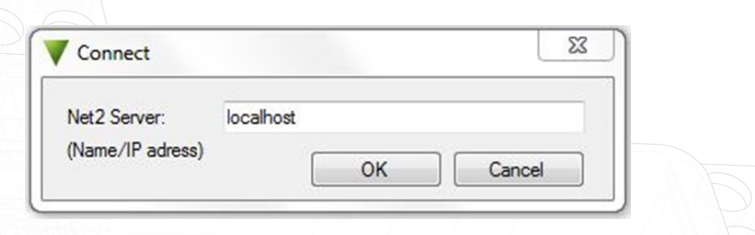

- 4. Une fois installé sur le serveur Net2, entrez simplement « localhost » comme nom du serveur pour vous connecter. En cas d'installation sur un ordinateur client, entrez l'adresse IP ou le nom du PC exécutant Net2. Cliquez sur OK pour continuer.
- 5. Un écran de connexion apparaîtra, vous permettant de vous connecter en utilisant le même nom d'utilisateur et le même mot de passe que ceux que vous utiliseriez pour Net2.

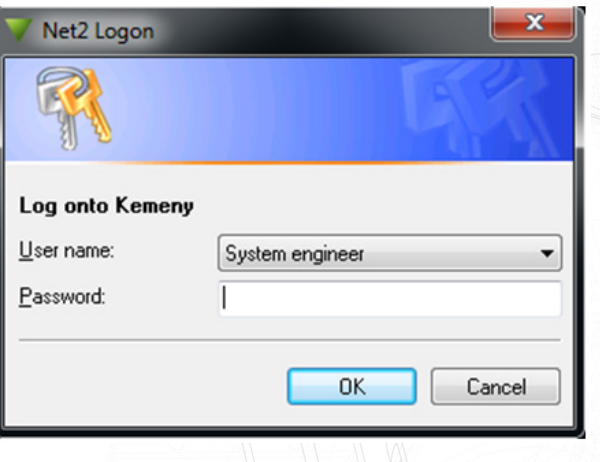

# Comment fonctionne-t-il ?

1. Une fois connecté, choisissez d'afficher « présence » ou « arrivées ».

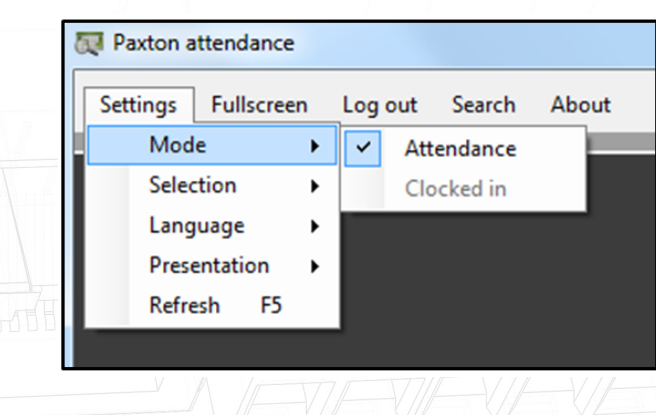

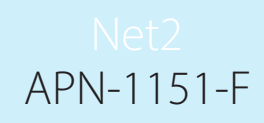

2. Les départements à afficher peuvent être choisis dans le menu « Sélection > Départements ». Vous pourrez désormais voir tous les utilisateurs présents ou qui ont pointé pour chaque département choisi.

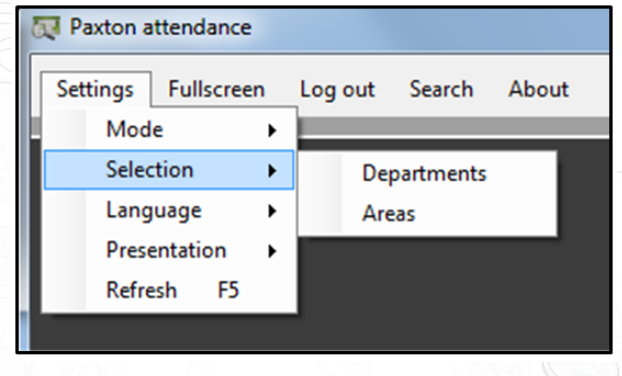

3. Ensuite, sélectionnez les départements que vous souhaitez consulter ;

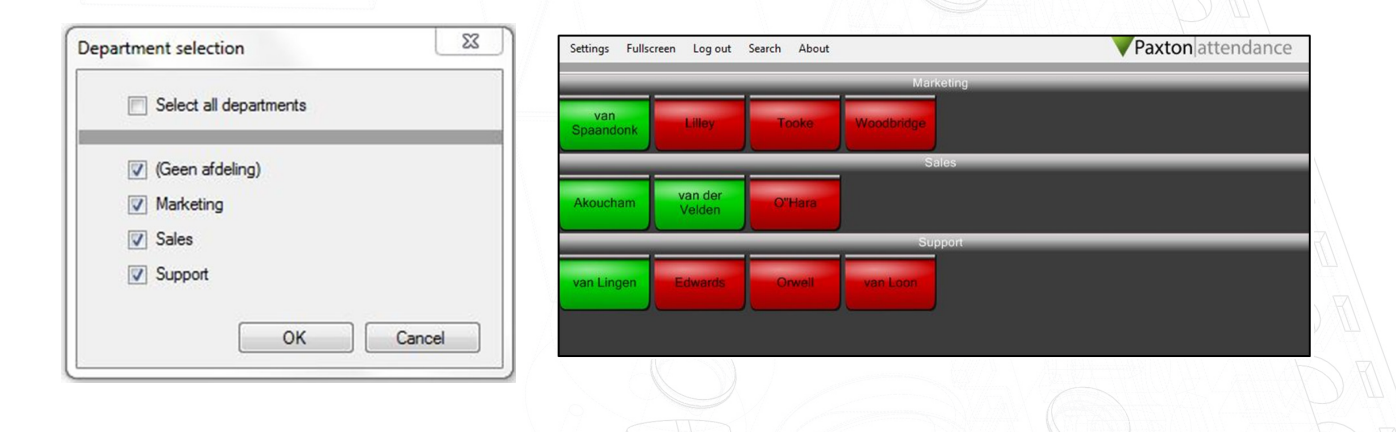

Cela peut être trié par « département », « prénom » ou « nom de famille ».

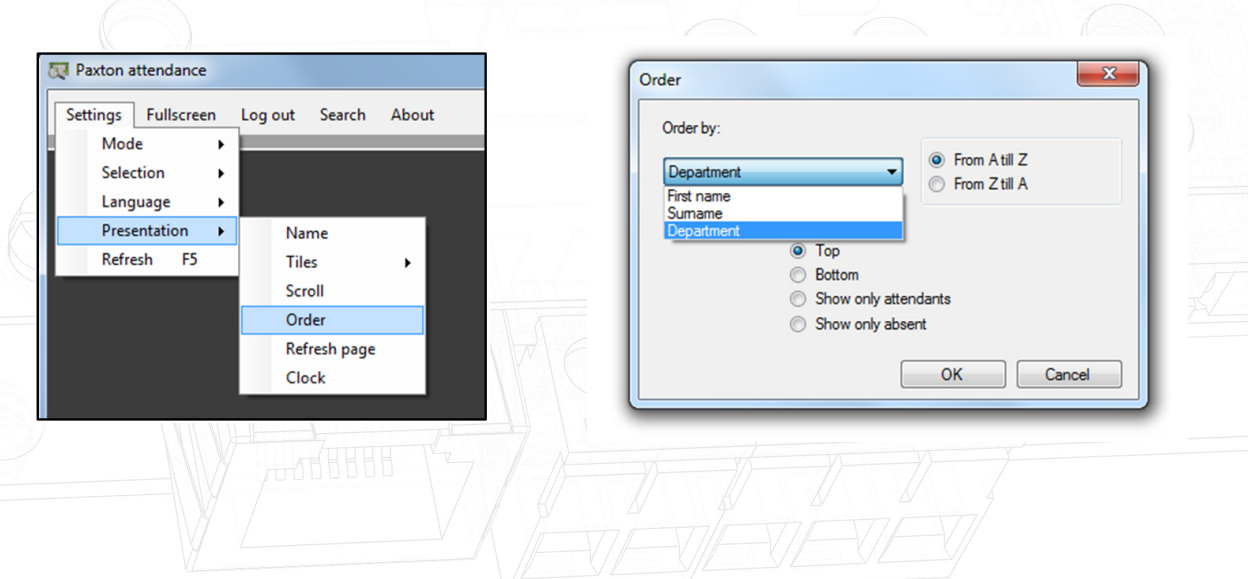

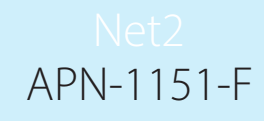

4. Comme alternative aux départements, vous pouvez également choisir d'afficher les zones. Les personnes qui ont pointé dans la zone choisie (étage, bâtiment ou porte) seront affichées de la même manière que les options « trier par » (département, prénom, nom de famille).

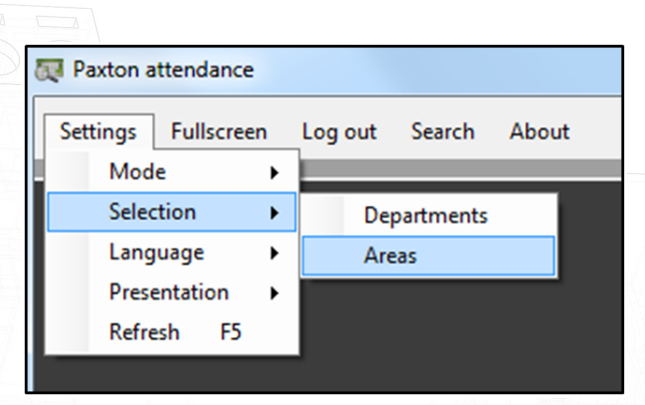

#### Options de langue

Dans le menu des paramètres, sélectionnez la langue (anglais, allemand, français ou néerlandais).

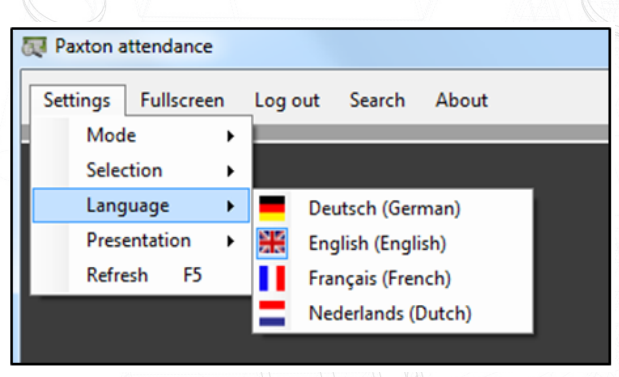

# Formats des vignattes

En fonction de la taille de votre écran, sélectionnez le nombre de vignettes que vous souhaitez (horizontales et verticales) et choisissez la couleur des vignettes pour les utilisateurs absents et présents.

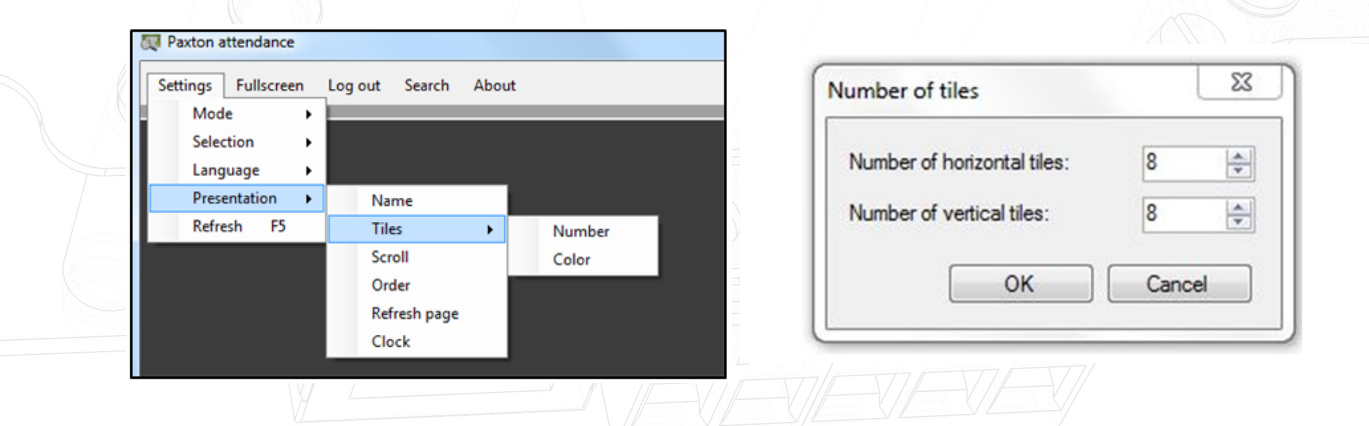

# APN-1151-F

# Faites défiler les pages par utilisateurs

Si certaines vignettes ne sont pas visibles dans l'outil de présence en raison de la taille de l'écran, vous pouvez définir la manière dont vous souhaitez qu'elles soient présentées.

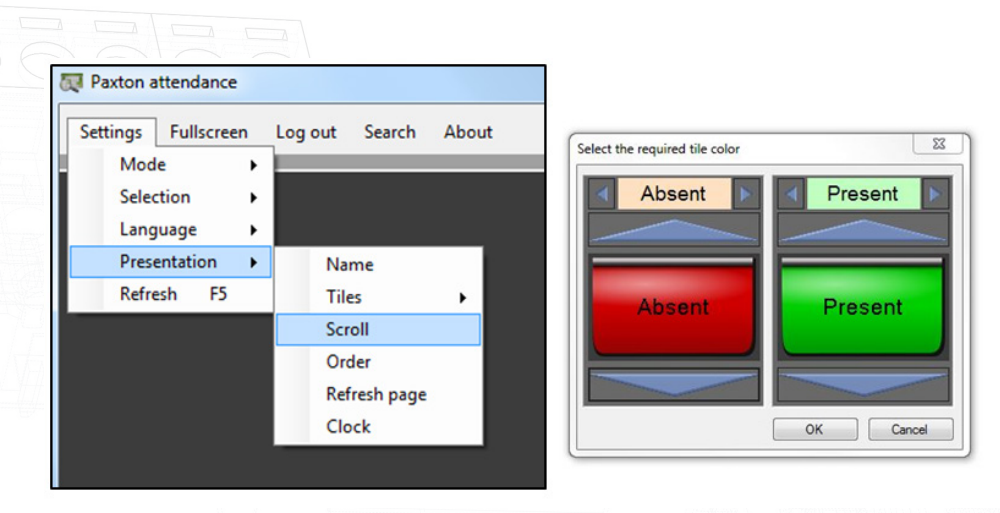

Quatre options sont disponibles :

- 1) Manuel : l'utilisateur doit faire défiler l'écran vers le bas pour afficher les vignettes qui ne sont pas affichées en premier
- 2) Défilement par page : défilement automatique après un certain temps (à une vitesse réglable) vers la page suivante
- 3) Défilement par ligne : défilement automatique après un certain temps (à une vitesse réglable) de la première ligne de vignettes vers le bas

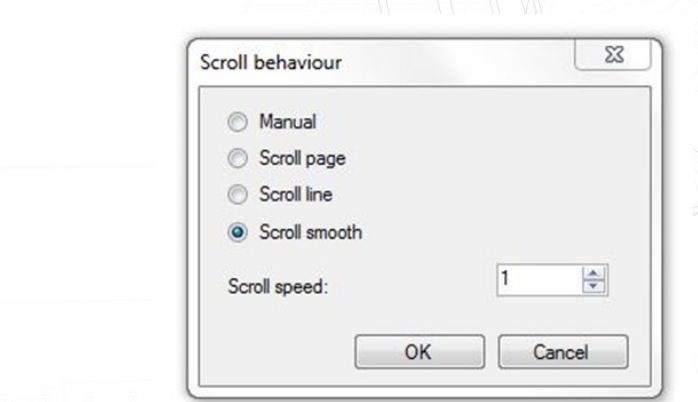

4) Défilement fluide : l'affichage se déplace progressivement vers le bas (à une vitesse réglable)

La vitesse peut être ajustée en modifiant la « vitesse de défilement »

### Actualisation de la page

Après avoir présenté un badge à un lecteur, le système a besoin d'un certain temps de traitement pour afficher le statut de l'utilisateur.

Vous pouvez choisir la fréquence à laquelle vous souhaitez actualiser la page et la rapidité avec laquelle vous souhaitez obtenir les dernières informations (minimum 5 secondes).

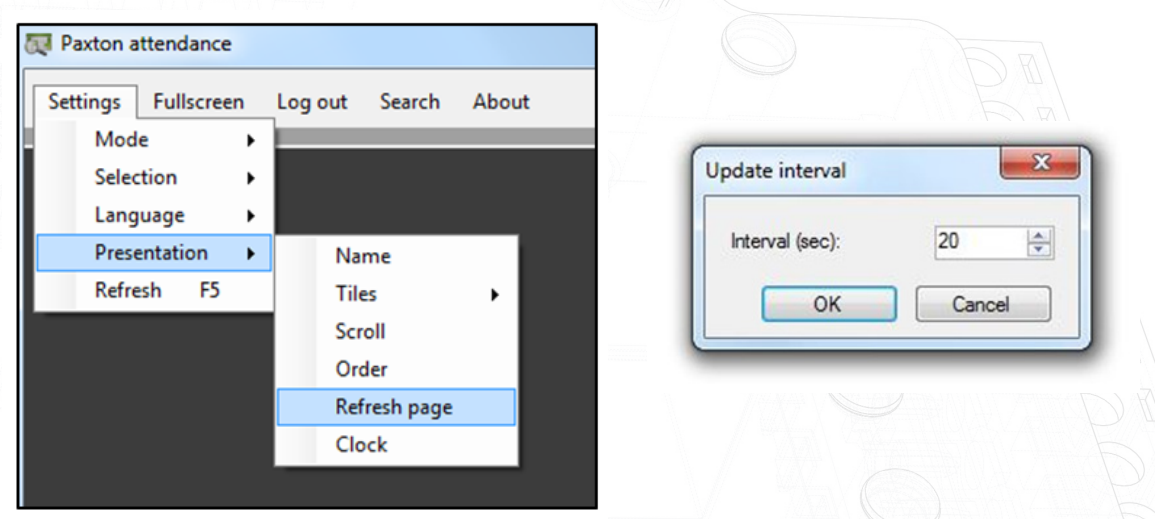

# Showing the c Afficher l'horloge lock

Dans les paramètres, sélectionnez Présentation>Horloge et sélectionnez la taille de l'horloge affichée dans le coin inférieur droit de l'écran.

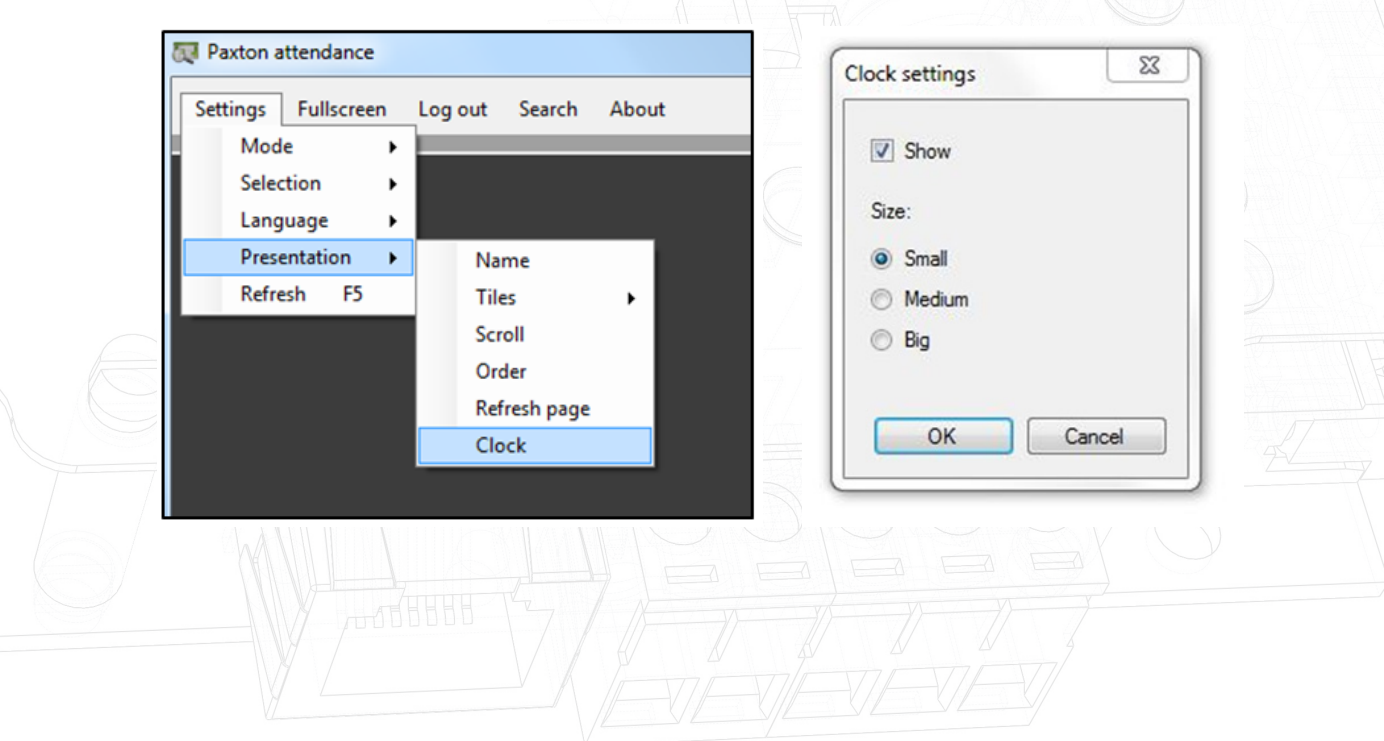

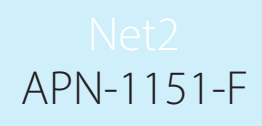

# À propos de l'outil de présence de Paxton

L'outil de présence est téléchargeable gratuitement et donne un excellent exemple des fonctionnalités de notre SDK. L'outil n'est pas directement pris en charge par Paxton et toute demande d'assistance doit être adressée au développeur.

Pour plus d'informations sur le téléchargement de l'outil, contactez notre équipe d'assistance au 01273 811011 ou envoyez un e-mail à support@paxton.co.uk.

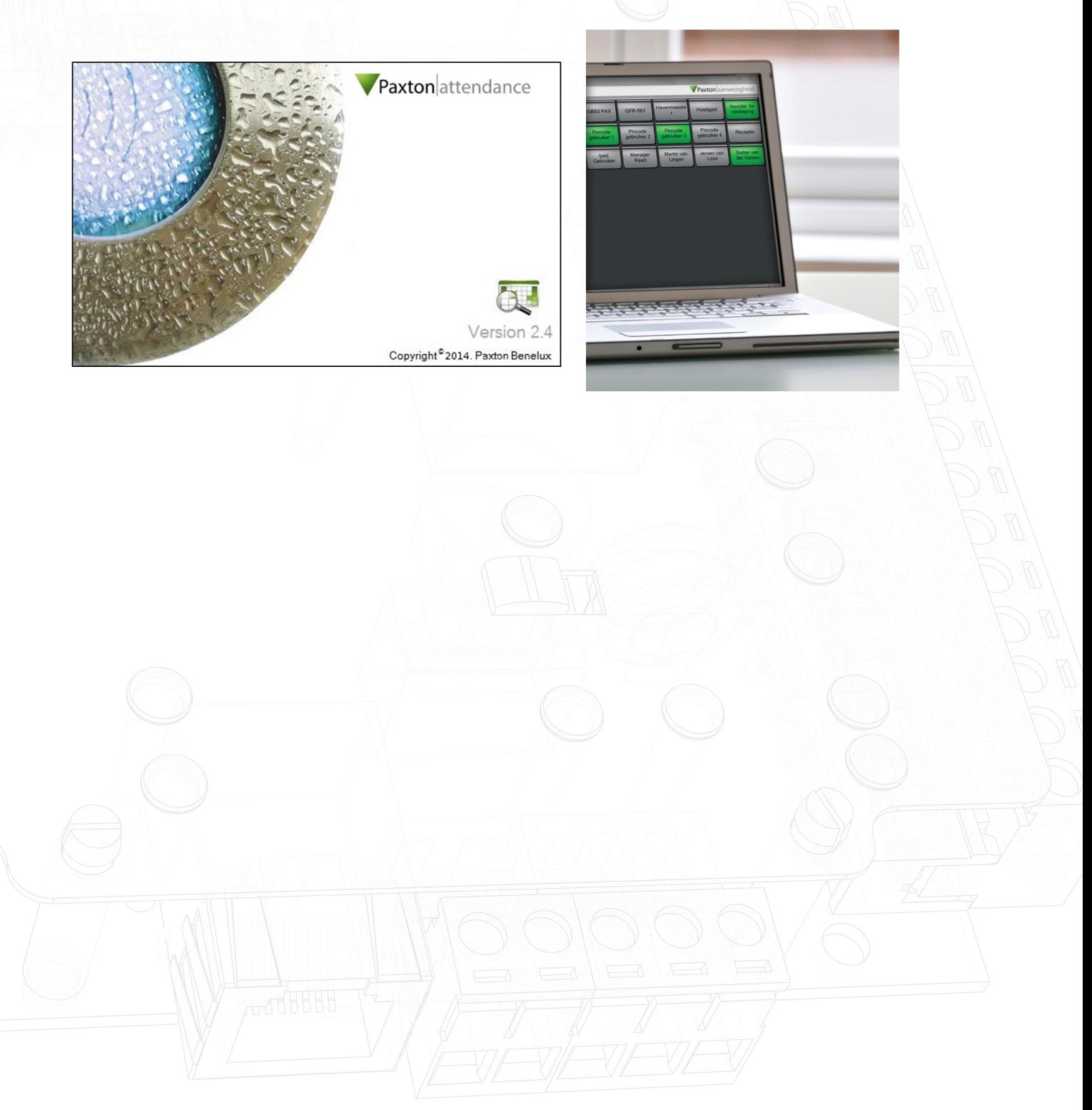